# Cambio de la dirección IP de la interfaz de gestión en FTD gestionado por FMC

# Contenido

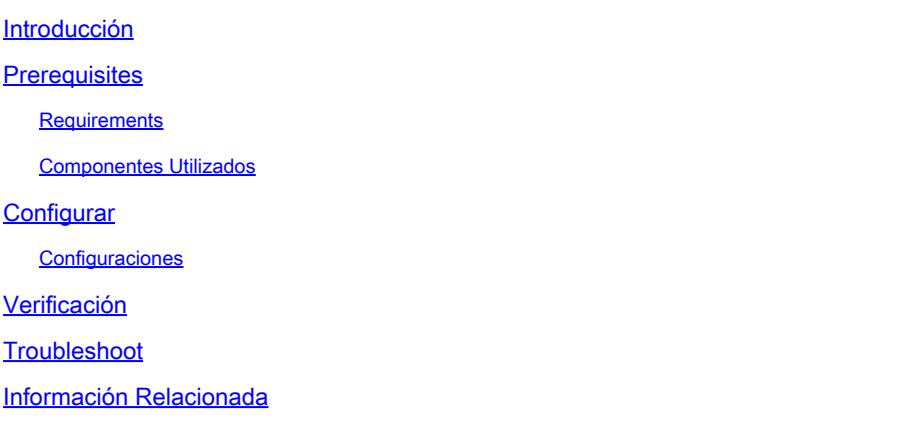

# Introducción

Este documento describe cómo cambiar la IP de administración para el dispositivo Firewall Threat Defence administrado por Secure Firewall Management Center.

# **Prerequisites**

### **Requirements**

Cisco recomienda que tenga conocimiento sobre estos temas:

- Cisco Secure Firewall Management Center (FMC)
- Cisco Secure Firewall Threat Defence (FTD)

#### Componentes Utilizados

La información que contiene este documento se basa en las siguientes versiones de software y hardware.

- Secure Firewall Management Center Virtual, versión 7.2.5(1)
- Cisco Secure Firewall Threat Defence Virtual con versión 7.2.4

La información que contiene este documento se creó a partir de los dispositivos en un ambiente de laboratorio específico. Todos los dispositivos que se utilizan en este documento se pusieron en funcionamiento con una configuración verificada (predeterminada). Si tiene una red en vivo, asegúrese de entender el posible impacto de cualquier comando.

# **Configurar**

**Configuraciones** 

Paso 1. Vaya a la GUI de FMC y vaya a Device > Device Management.

Paso 2. Seleccione Device y busque la sección Management.

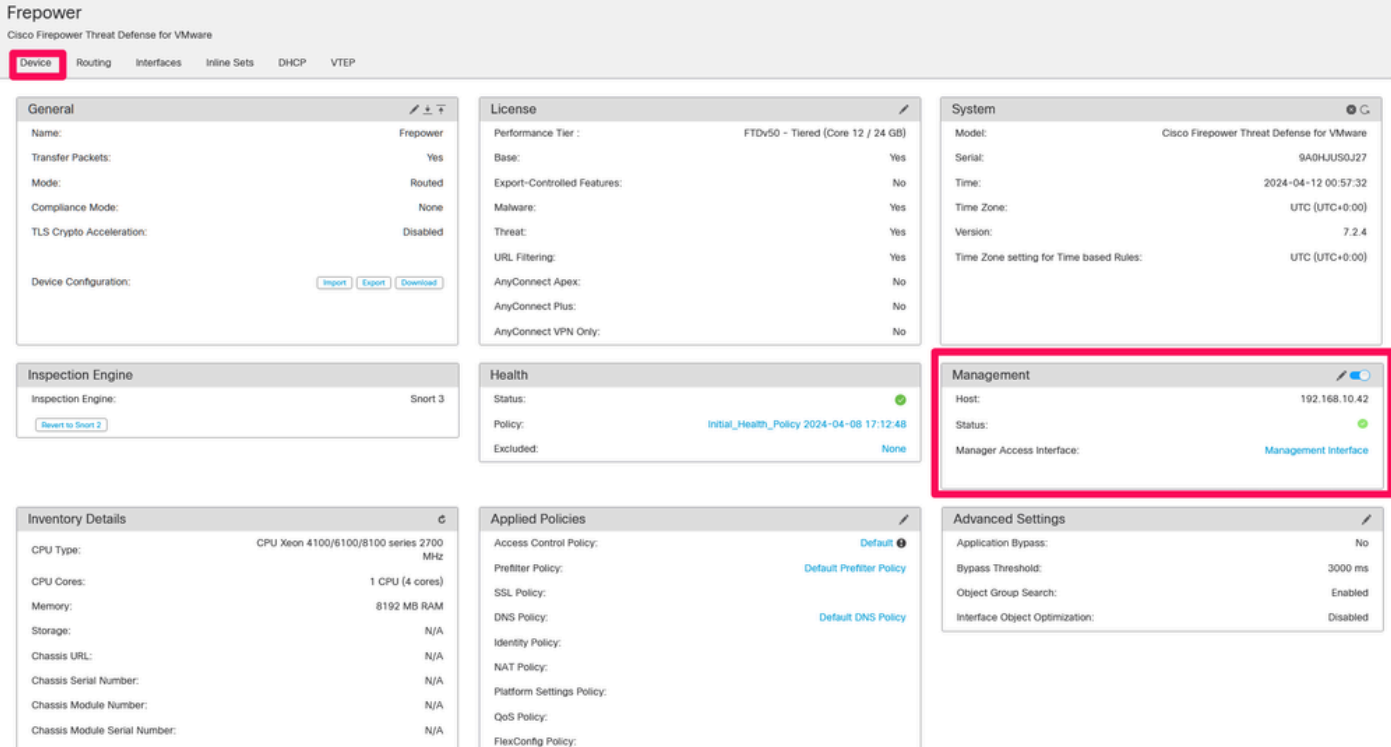

Paso 3. Desactive Management haciendo clic en el control deslizante y confirme la acción seleccionando Yes.

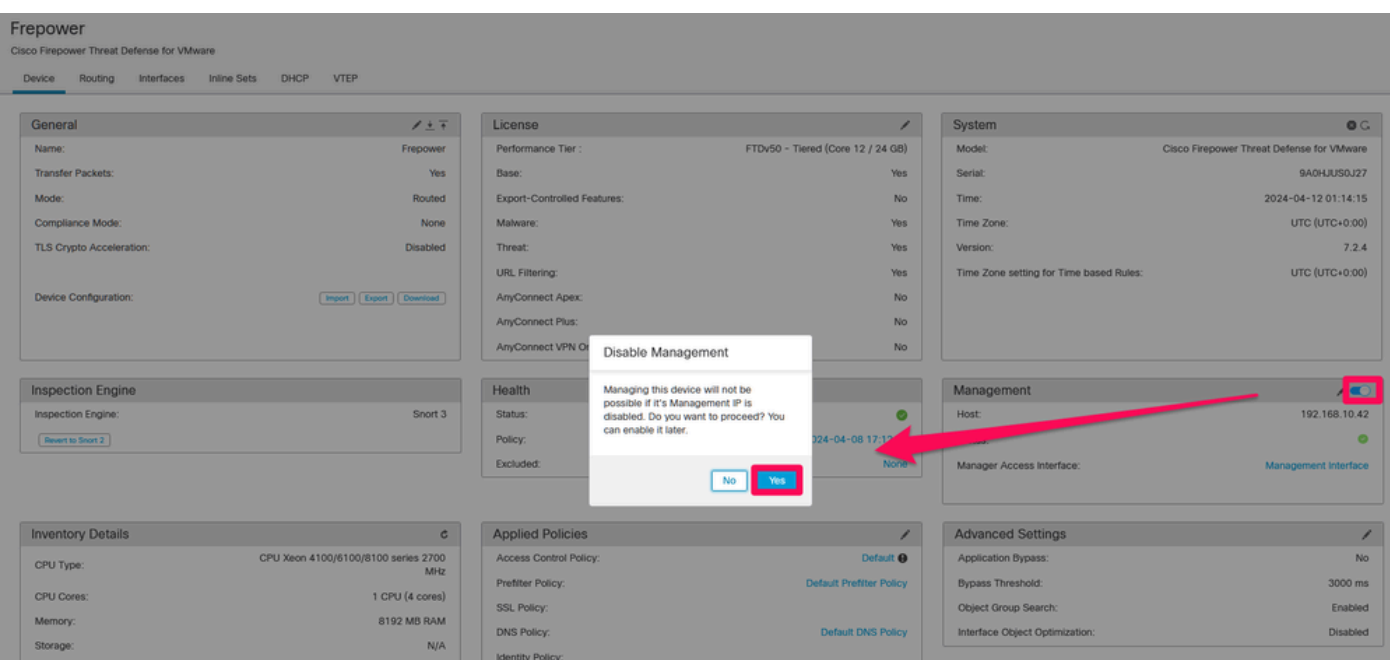

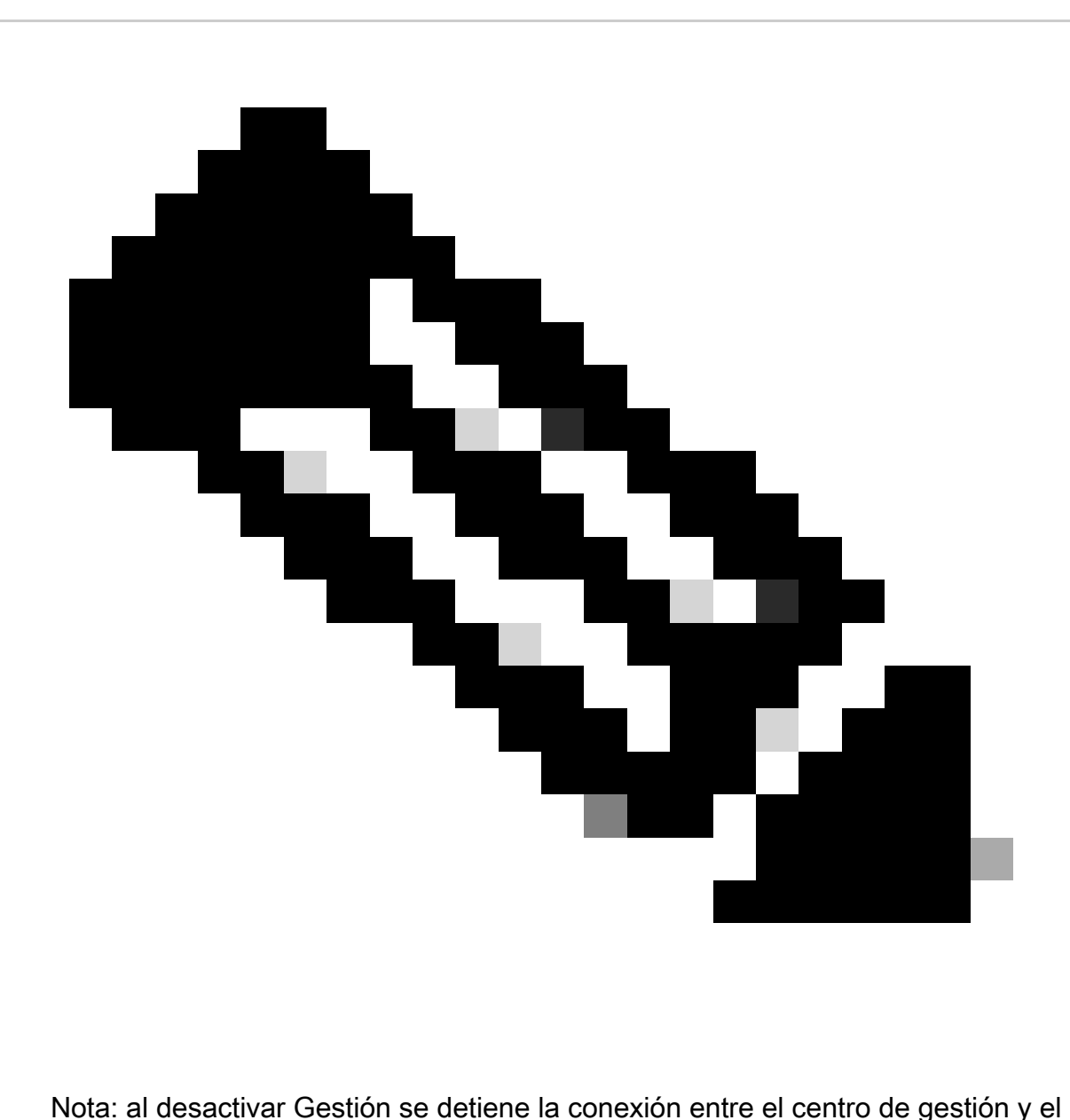

dispositivo, pero se conserva el dispositivo en el centro de gestión.

Paso 4. Con Management deshabilitado, edite la conexión de administración seleccionando Edit.

Paso 5. En el cuadro de diálogo Administración, cambie la dirección IP en el campo de dirección Host remoto y, a continuación, seleccione Guardar.

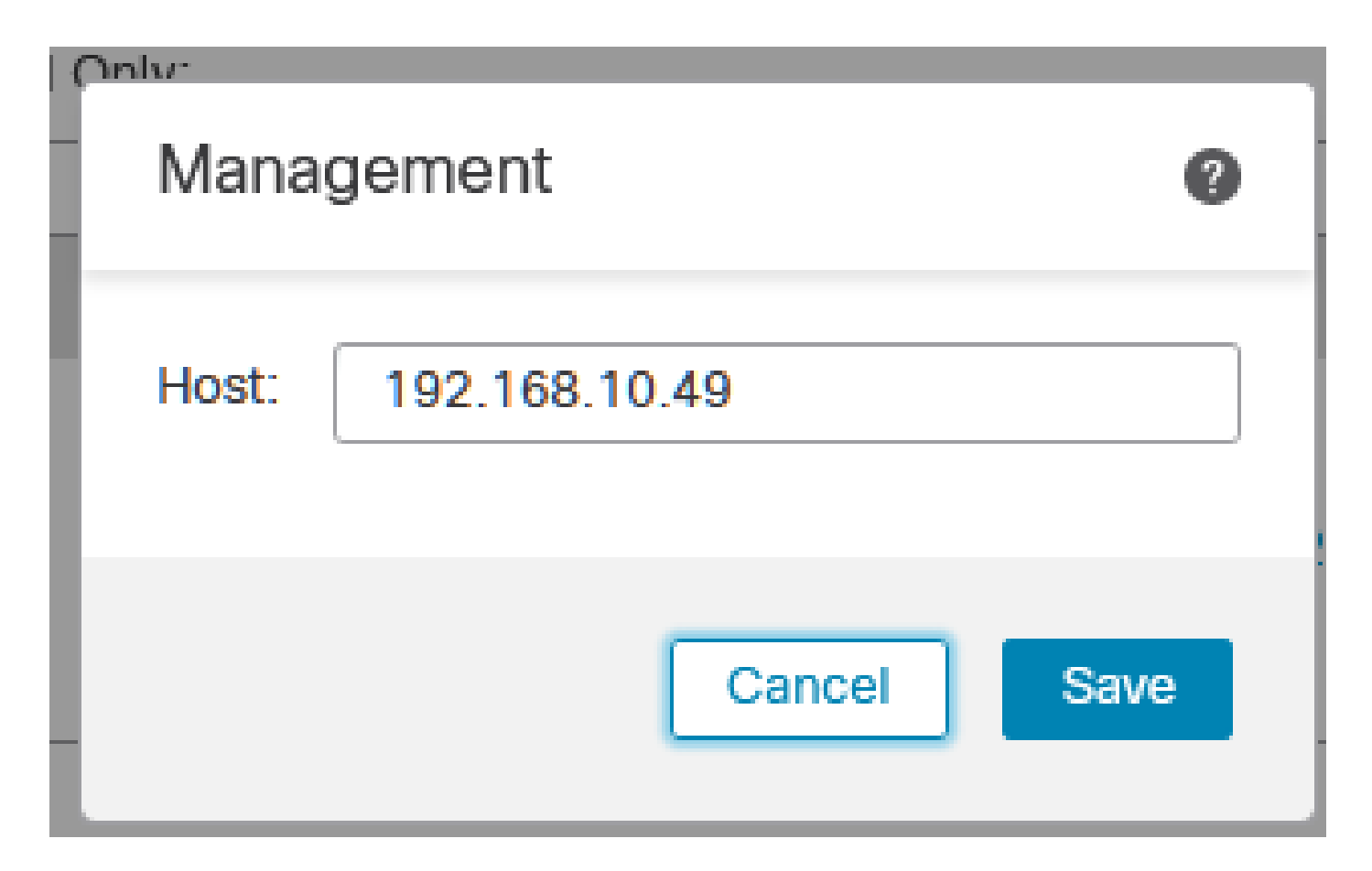

Paso 6. Conéctese a la consola de FTD para modificar la dirección IP de administración.

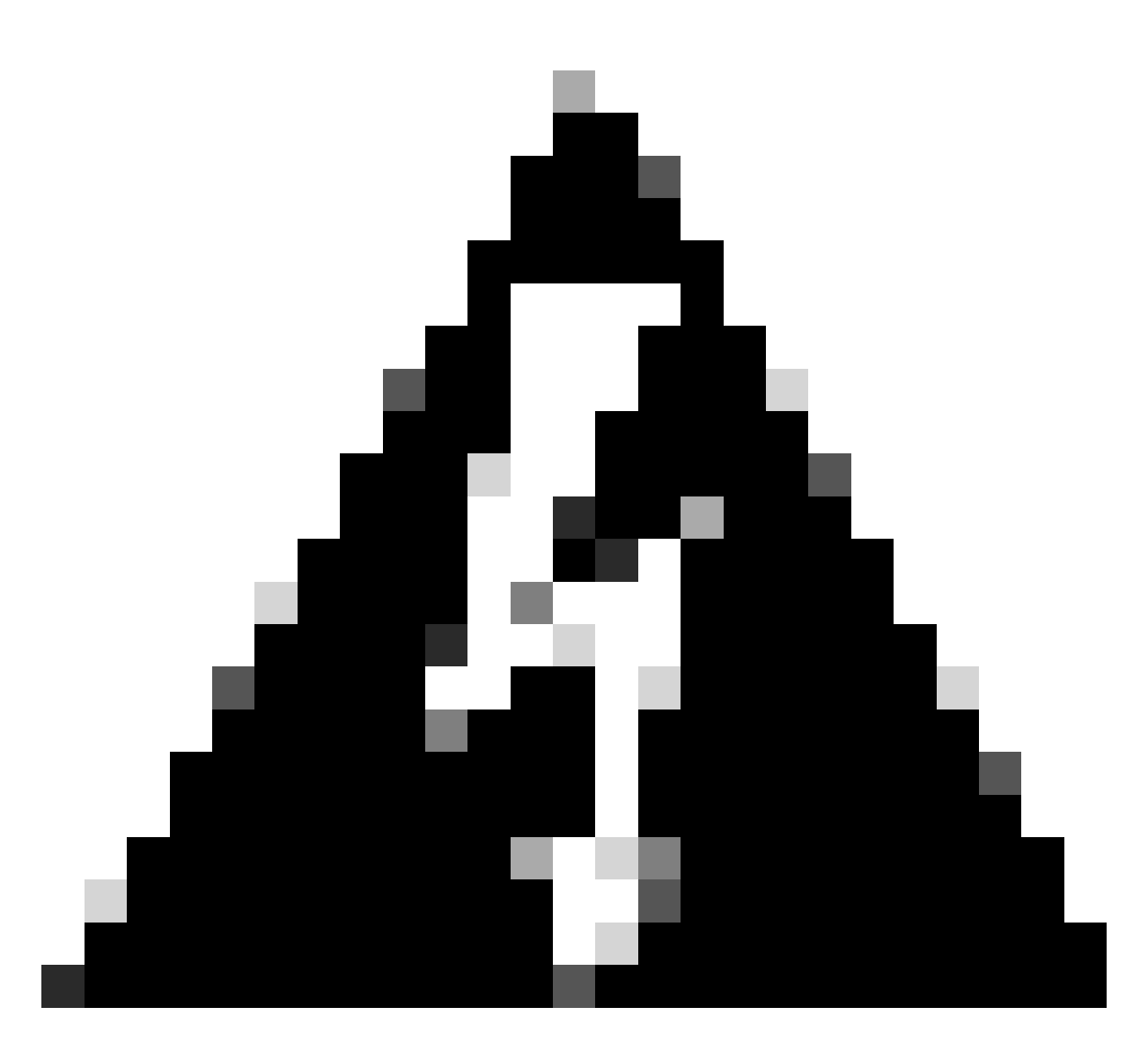

Advertencia: Alterar la dirección IP de administración puede resultar en la pérdida de conectividad SSH al dispositivo si la sesión se establece a través de la dirección IP de administración. Por lo tanto, se recomienda realizar este cambio a través del acceso a la consola como sugiere Cisco.

Paso 7. En el modo de nube, modifique la dirección IP de administración con el comando:

> configure network ipv4 manual 192.168.10.49 255.255.0.0 192.168.255.254

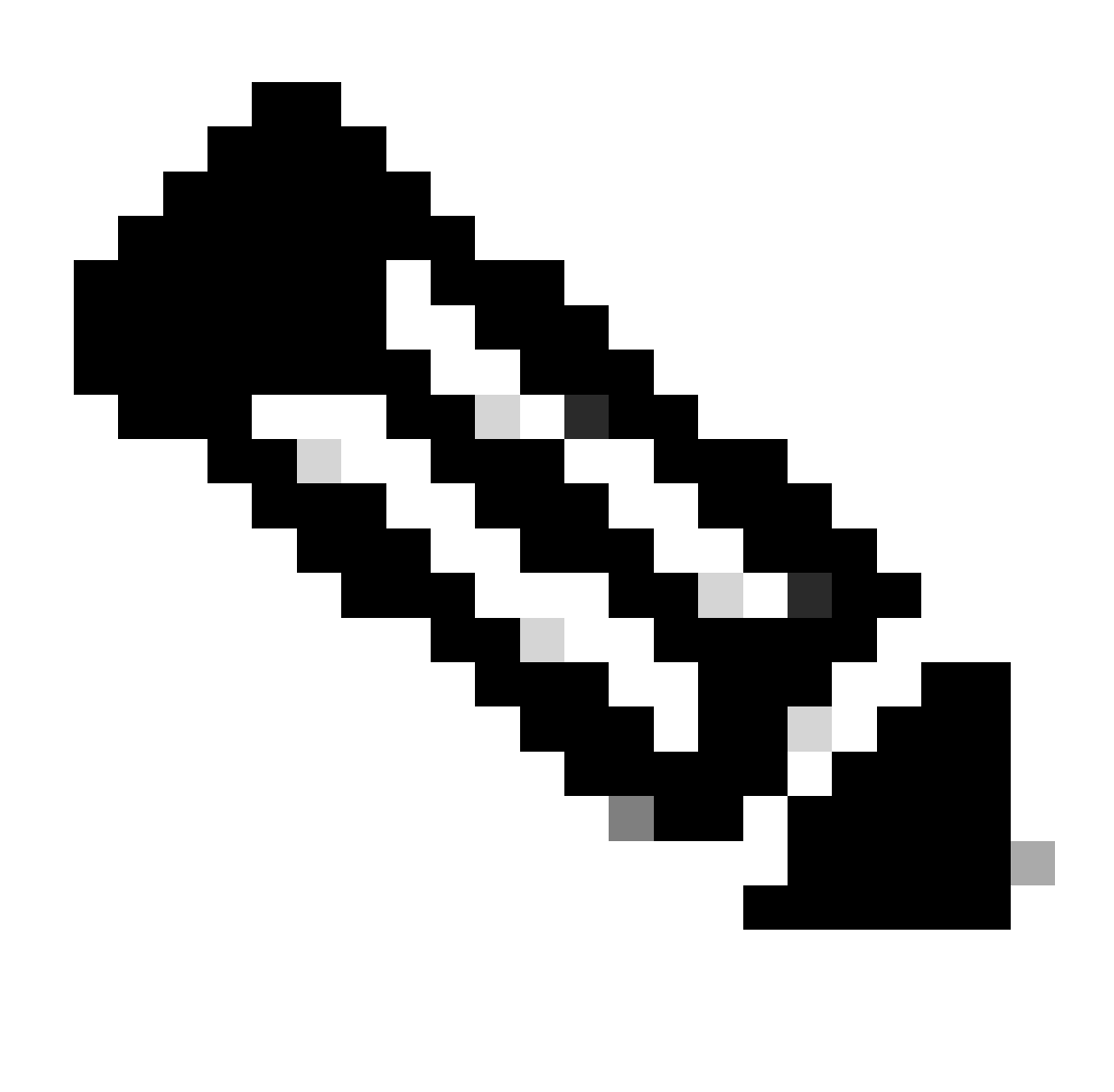

Nota: Esta configuración se aplica a la interfaz de gestión por defecto.

Paso 8. Vuelva a la GUI de FMC y reactive Management cambiando el control deslizante a la posición On.

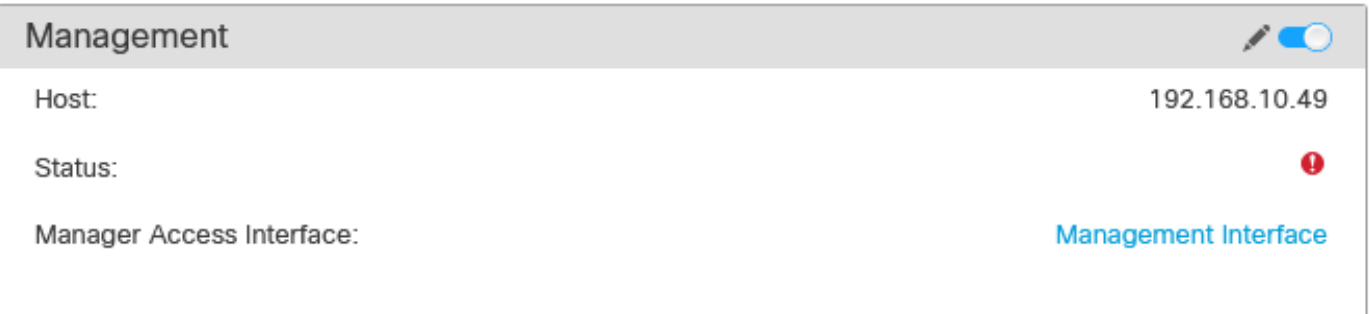

Paso 9. Tenga en cuenta que el restablecimiento de la conexión de administración puede requerir algún tiempo; la reconexión exitosa se indica como se muestra en esta imagen:

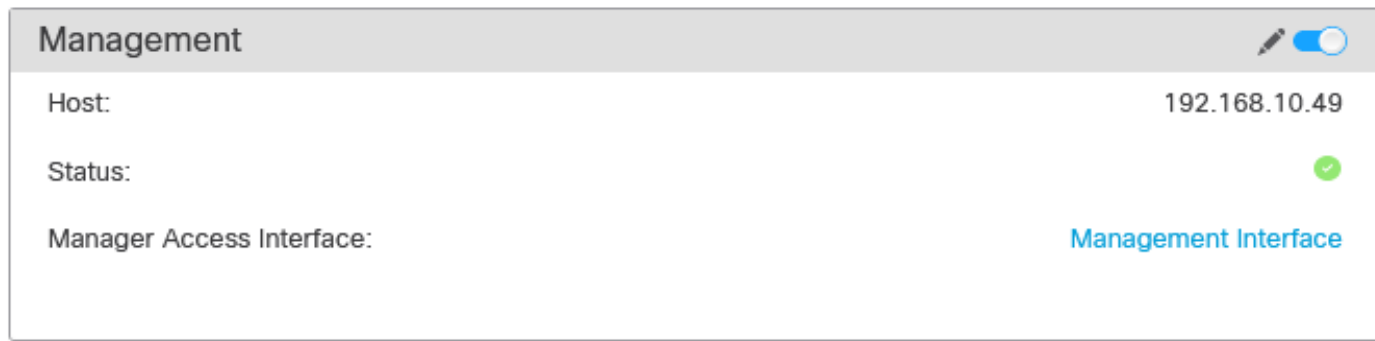

### Verificación

Utilize esta sección para confirmar que su configuración funcione correctamente.

Puede verificar la conectividad de administración mediante la CLI de FTD. Esto se logra al conectarse a la CLI, en el modo de nube que ejecuta este comando:

```
> sftunnel-status
SFTUNNEL Start Time: Fri Apr 12 01:27:55 2024
------OUTPUT OMITTED------
***********************
**RPC STATUS****192.168.10.40*************
'last_changed' => 'Fri Apr 12 01:09:19 2024',
'active' \Rightarrow 1,
'ipv6' => 'IPv6 is not configured for management',
'uuid_gw' \Rightarrow '',
'uuid' => '4a6e43f6-f5c7-11ee-97d5-a1dcfaf53393',
'name' => '192.168.10.40',
'ip' => '192.168.10.40'Check routes:
No peers to check
```
### **Troubleshoot**

En esta sección se brinda información que puede utilizar para resolver problemas en su configuración.

Para verificar el estado de la conexión de administración en la CLI de FTD, ejecute el • comando show sftunnel status brief. Observe el resultado de una conexión que está inactiva, indicada por la ausencia de detalles de conexión con para el canal de peer y la falta de información de latidos.

PEER:192.168.10.40 Registration: Completed. Connection to peer '192.168.10.40' Attempted at Fri Apr 19 21:14:23 2024 UTC Last disconnect time : Fri Apr 19 21:14:23 2024 UTC Last disconnect reason : Both control and event channel connections with peer went down

Una conexión saludable entre los dispositivos se confirma cuando el comando sftunnel-statusbrief en la CLI de FTD produce un resultado que incluye un canal de peer conectado a la información y a los datos de latido.

> sftunnel-status-brief

PEER:192.168.10.40 Peer channel Channel-A is valid type (CONTROL), using 'eth0', connected to '192.168.10.40' via '192.168 Peer channel Channel-B is valid type (EVENT), using 'eth0', connected to '192.168.10.40' via '192.168.1 Registration: Completed. IPv4 Connection to peer '192.168.10.40' Start Time: Fri Apr 19 21:12:59 2024 UTC Heartbeat Send Time: Fri Apr 19 21:13:00 2024 UTC Heartbeat Received Time: Fri Apr 19 21:13:23 2024 UTC Last disconnect time : Fri Apr 19 21:12:57 2024 UTC Last disconnect reason : Process shutdown due to stop request from PM

Para comprobar la conectividad de red, haga ping al centro de administración desde la • interfaz de administración e introduzca ping system fmc\_ip en la CLI de FTD.

### Información Relacionada

- [Conceptos básicos de administración de dispositivos](https://www.cisco.com/c/en/us/td/docs/security/firepower/70/configuration/guide/fpmc-config-guide-v70/device_management_basics.html#Cisco_Concept.dita_3f461fc3-e2d3-41a0-bcb3-a2a08f906dd2)
- [Soporte técnico y descargas de Cisco](https://www.cisco.com/c/en/us/support/index.html?referring_site=bodynav)

#### Acerca de esta traducción

Cisco ha traducido este documento combinando la traducción automática y los recursos humanos a fin de ofrecer a nuestros usuarios en todo el mundo contenido en su propio idioma.

Tenga en cuenta que incluso la mejor traducción automática podría no ser tan precisa como la proporcionada por un traductor profesional.

Cisco Systems, Inc. no asume ninguna responsabilidad por la precisión de estas traducciones y recomienda remitirse siempre al documento original escrito en inglés (insertar vínculo URL).